# **CÁC CHỨC NĂNG VÀ THANH CÔNG CỤ TRONG QGIS**

#### **Cài đặt phầm mềm QGIS**

#### **Kiểm tra hệ thống máy tính**

Trước khi cài đặt phầm mền, phải kiểm tra thông số máy tính: 64-bit hay 32-bit? Windows 7: Control Panel\System and Security\System

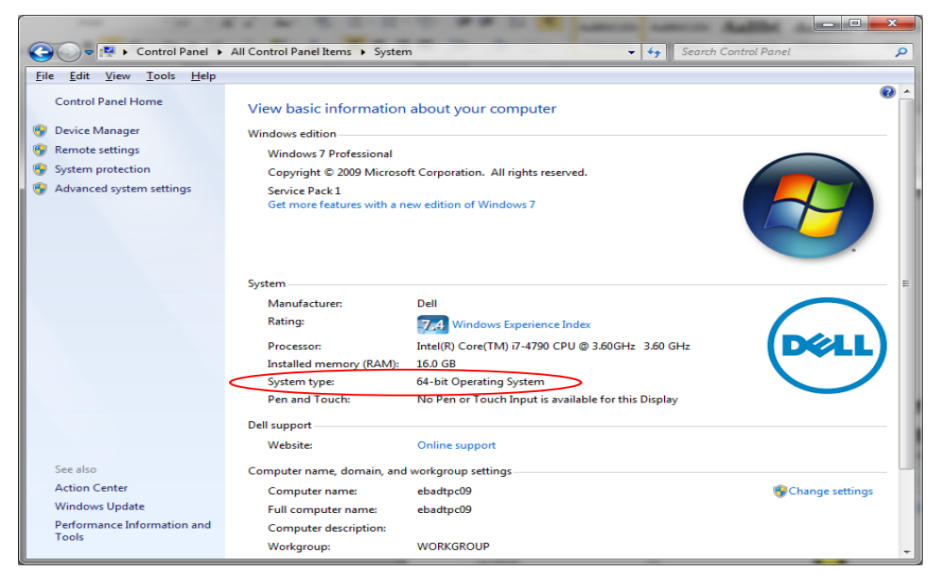

Windows 10: Control Panel\System and Security\System

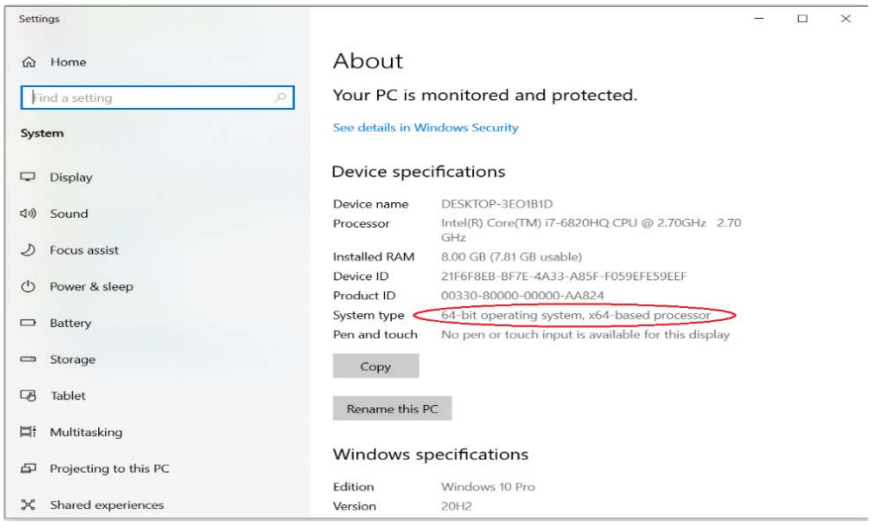

### **Chuẩn bị bộ cài**

**Download từ Internet:** Truy cập trang Web chính thức để tải về:

<https://qgis.org/en/site/forusers/download.html>

- Lựa chọn bản phù hợp với máy tính cần cài đặt.

Có hai bản: Bản mới nhất (Latest release (richest on features)) và bản ổn định nhất (Long term release (most stable))

Khái niệm QGIS mới nhất: Bản QGIS với tất cả các chức năng mới nhất bao gồm cả các tính năng đang thử nghiệm. Do vậy, một số trường hợp QGIS đang chạy có thể bị treo và thoát ra ngoài.

Khái niệm ổn định nhất: Theo đúng tên gọi Bản QGIS bao gồm các chức năng đã được kiểm chứng hoạt động tốt. Do vậy, phiên bản này chạy ít bị các lỗi.

- Ở đây chúng ta sẽ tải bản ổn định nhất với máy tính 64 bit:

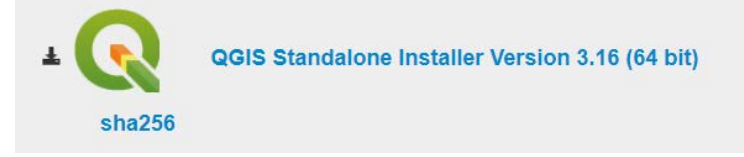

- Sau khi download xong bộ cài hoặc copy thành công bộ cài từ phương tiện bên ngoài. Ta sẽ được file cài đặt như sau.

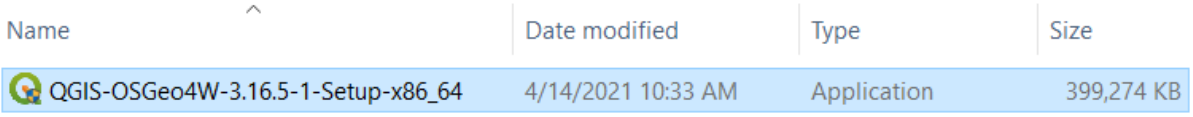

- Lưu ý: Không lưu bộ cài trong thư mục có tên tiếng việt

### **Các bước cài đặt chính**

Kích đúp vào bộ cài để bắt đầu cài đặt:

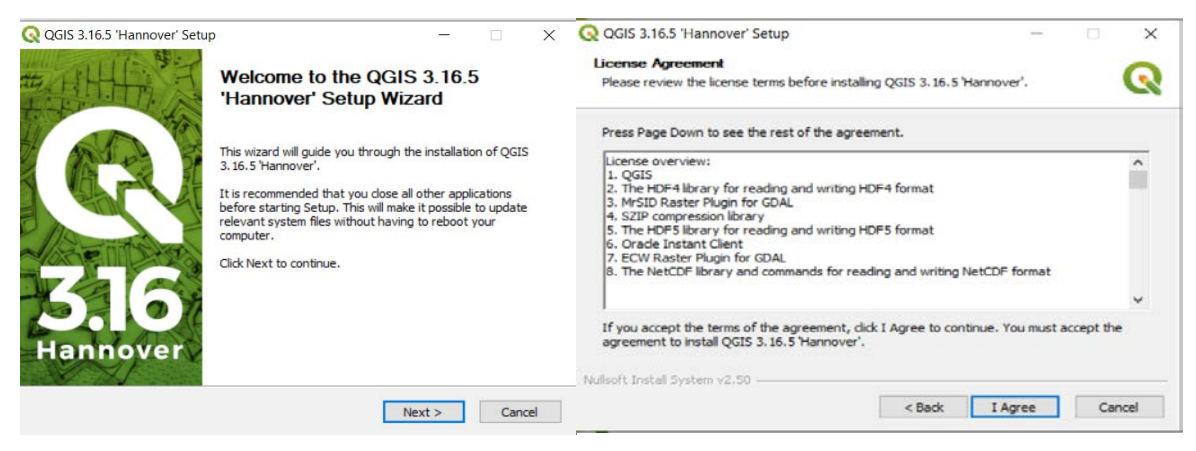

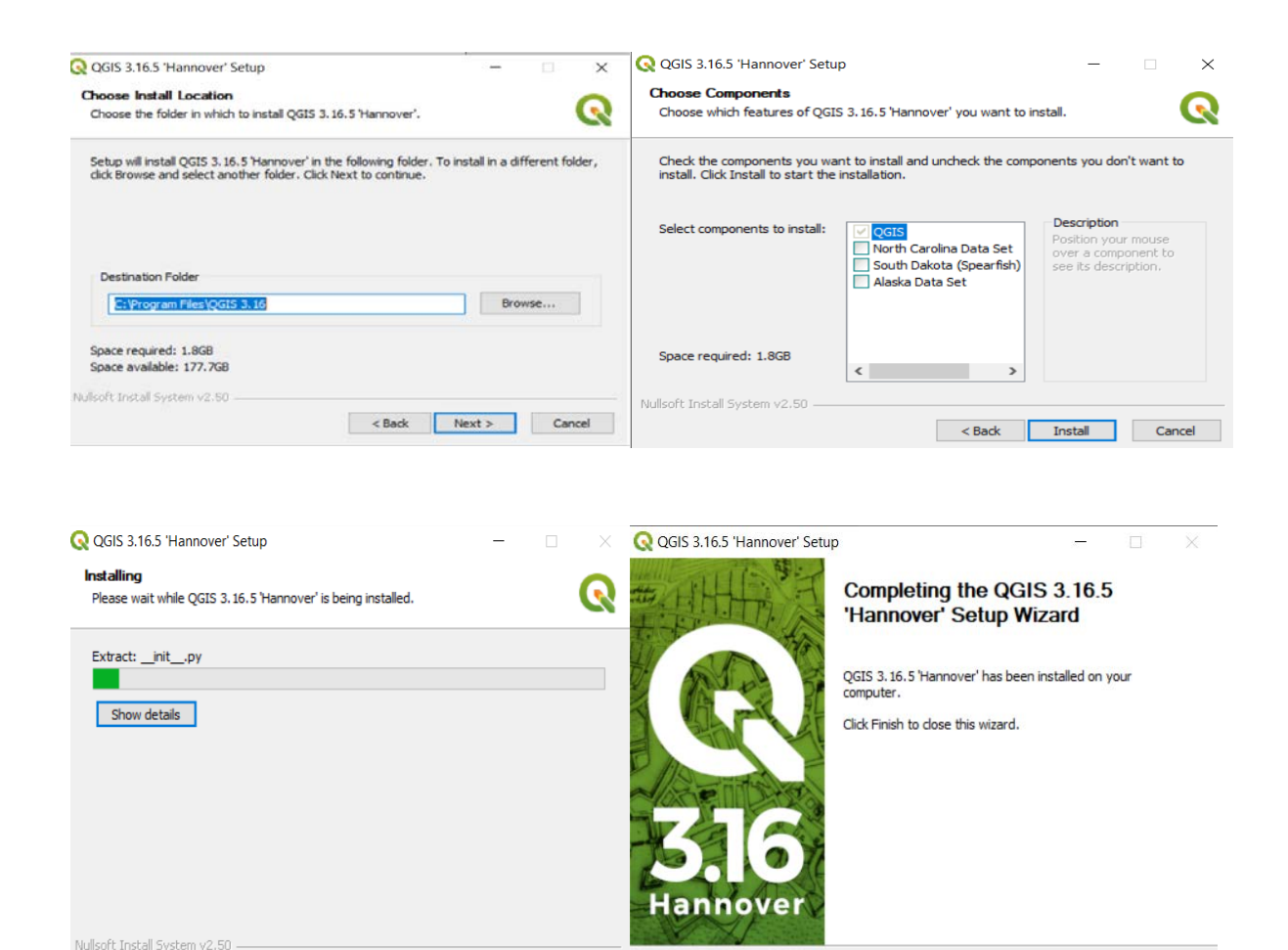

- Sau đó khởi động lại máy tính
- Cho icon của QGIS ra ngoài Destop

 $\begin{tabular}{c} \multicolumn{2}{c}{{\small\textrm{<}}} & \multicolumn{2}{c}{{\small\textrm{<}}} & \multicolumn{2}{c}{{\small\textrm{<}}} & \multicolumn{2}{c}{{\small\textrm{<}}} & \multicolumn{2}{c}{{\small\textrm{<}}} & \multicolumn{2}{c}{{\small\textrm{<}}} & \multicolumn{2}{c}{{\small\textrm{<}}} & \multicolumn{2}{c}{{\small\textrm{<}}} & \multicolumn{2}{c}{{\small\textrm{<}}} & \multicolumn{2}{c}{{\small\textrm{<}}} & \multicolumn{2}{c}{{\small\textrm{<}}} & \multic$ 

#### **Các chức năng xây dựng bản đồ trong QGIS**

- Xem dữ liệu: Cho phép mở nhiều định dạnh dữ liệu khác nhau:
	- o Vector
	- o Raster,
	- o Kết nối hệ quản trị cơ sở dữ liệu: PostGIS, SpatiaLite,
	- o Kho dữ liệu online: Những dữ liệu lưu trữ trên web: Ta có thể tải về và sử dung

<Back Finish Cancel

- Khám phá dữ liệu: Phân loại, sắp xếp các tập hợp dữ liệu lớn phục vụ mục đích của người sử dụng
- Biên tập dữ liệu:
	- o Tạo dữ liệu
	- o Trình bày
- o Quản lý
- o Xuất dữ liệu
- Phân tích dữ liệu: Được thực hiện để giúp con người trả lời các câu hỏi về thời giới thực. Chức năng này là điểm đặc biệt của GIS, làm cho GIS khác với các hệ thống thông tin khác.
- Xuất bản đồ lên Internet

### **Các thanh công cụ xây dựng, biên tập bản đồ trong QGIS**

### **Giới thiệu cửa sổ làm việc chính**

QGIS cung cấp nhiều cửa sổ làm việc, tiện lợi cho người dùng. Các cửa sổ chính trong QGIS: Cửa sổ hiển thị, quản lý dữ liệu. Trong cửa sổ này có các cửa sổ con:

- Các thành phần chính của giao diện phần mềm

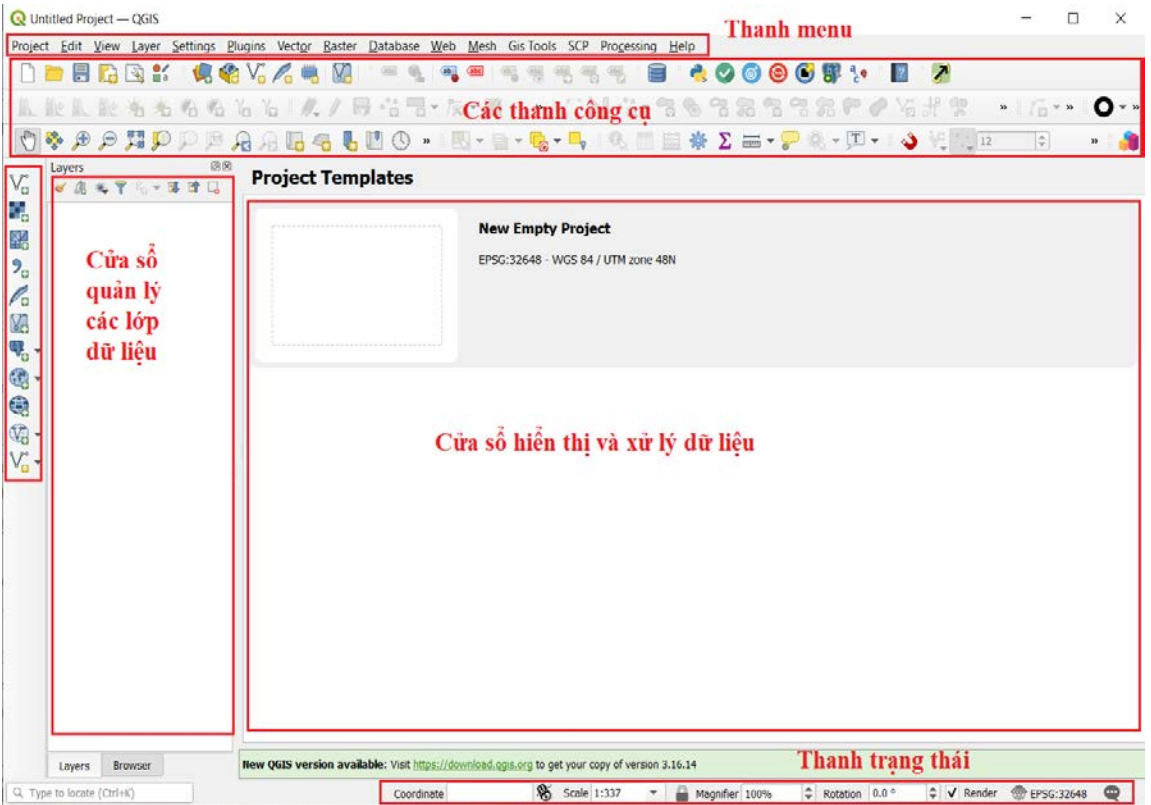

- Cửa sổ quản lý các lớp dữ liệu: Là danh sách các lớp dữ liệu đã được thêm (mở) để sẵn sàng làm việc.

- Cửa sổ hiển thị và xử lý dữ liệu: Là nơi người dùng có thể dễ dàng hiển thị các loại dữ liệu, tùy biến, xem xét và thay đổi thông tin của các đối tượng trong các lớp dữ liệu - Thanh menu cung cấp quyền truy cập vào các tính năng QGIS khác nhau bằng cách sử dụng menu phân cấp tiêu chuẩn. Các tính năng được phân thành các mục chính

chứa các chức năng liên quan đến tên của mục. Ví dụ: Mục vector chứa các công cụ để xử lý với dữ liệu lớp vector. Mặc dù hầu hết các tùy chọn menu có một công cụ tương ứng và ngược lại. Nhưng các thanh menu không được tổ chức chính xác như thanh công cụ (Thanh công cụ chứa công cụ được liệt kê sau mỗi tùy chọn dưới dạng mục nhập hộp kiểm). Một số tùy chọn menu chỉ xuất hiện nếu plugin tương ứng được tải.

Các thanh menu mặc định:

- o Project (Dự án): Cho phép: Thêm mới một dự án, mở dự án có sẵn, lưu, lưu theo tên mới, lưu dưới các định dạng khác nhau, in ấn, ….
- o Edit (Sửa): Cho phép chỉnh sửa dữ liệu: Có thể quay lại thao tác thực hiện trước đó, cắt, sao chép, dán, thêm mới đối tượng, di chuyển, xóa bỏ, chọn, sửa đổi thuộc tính, xoay, chia đối tượng, hợp các đối tượng, …
- o View (Xem): Hiển thị dữ liệu (thu nhỏ, phóng to, di chuyển), thống kê dữ liệu, trình bày dữ liệu; Hiển thị các lớp thông tin; Hiển thị các thanh công cụ
- o Layer (Lớp): Thêm mới lớp, tạo mới, sao chép, dán, xóa, trình bày lớp, mở bảng thuộc tính, tắt bật các lớp, ….
- o Settings: Thiết lập các thông số của hệ thống của phần mềm
- o Plugins: Phần mở rộng, chứa các thanh công cụ tương ứng với các chức năng mở rộng của QGIS.
- o Vector: Quản lý dữ liệu, biên tập, phân tích dữ liệu GIS dạng vector.
- o Raster: Quản lý dữ liệu, biên tập, phân tích dữ liệu GIS dạng raster.
- o Database: Quản lý cở sở dữ liệu, cho phép chuyển đổi dạng Shape file sang CSDL PostgreSQL
- o Web: Tải dữ liệu từ web, biên tập dữ liệu, đưa dữ liệu lên web

- Các công cụ thường xuyên được sử dụng để đáp ứng các chức năng chính của phần mềm, được hiển thị mặc định là các thanh công cụ nằm ngang bên trên và dọc bên trái: Các công cụ lưu trữ và hiển thị dữ liệu, công cụ thêm và mở các kiểu dữ liệu địa lý.

- Thanh trạng thái ở cạnh dưới của cửa sổ hiển thị các thông tin cơ bản của các lớp thông tin đang được làm việc tại khung hiển thị và xử lý dữ liệu.

#### **Các thanh công cụ xây dựng, biên tập bản đồ**

#### **Project Toolbar**

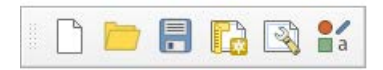

- New Project (Ctrl + N): Tạo dự án mới
- Open Project (Ctrl + O): Mở dự án đã có sẵn
- Save Project (Ctrl + S): Lưu dự án
- New Print Layout (Ctrl + P): Tạo Layout mới (Bố cục khi in)
- Show Layout Manager: Hiển thị quản lý Layout

#### **Map Navigation Toolbar (Thanh công cụ điều hướng)**

Các công cụ này giúp người dùng tùy biến hiển thị các lớp thông tin được sử dụng trên cửa sổ hiển thị và xử lý dữ liệu.

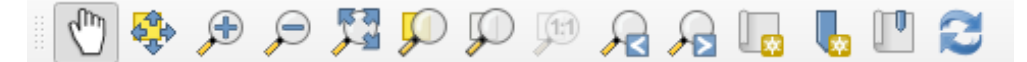

– Pan Map: Di chuyển các lớp dữ liệu

– Pan Map to Selection: Di chuyển tới đối tượng được chọn

– Zoom In: Phóng to khu vực hiển thị bản đồ trong vùng được chọn bằng cách kéo chuột

– Zoom Out: Thu nhỏ khu vực hiển thị trên cửa sổ làm việc chính bằng cách kéo chuột.

– Zoom Full: Công cụ hiển thị trọn vẹn các lớp thông tin

- Zoom to Selection: Zoom bản đồ đến đối tượng được chọn.

– Chế độ hiển thị tương ứng 1:1 (100% độ phân giải), chỉ sử dụng với các lớp dữ liệu raster.

– Zoom to Layer: Hiển thị trọng vẹn lớp dữ liệu đang thao tác.

– Zoom Last: Đưa cửa sổ hiển thị chính về độ thu phóng trước đó.

– Zoom Next: Đưa cửa sổ hiện thị chính về độ thu phóng phía sau.

QGIS cho phép người dùng lưu lại cửa sổ thu phóng bằng cách sư dụng công cụ lưu đánh dấu như sau:

- Phóng to đến khu vực cần làm việc trên bản đồ, click vào icon trên thanh công cụ hoặc chọn mục Xem trên các mục chức năng và chọn Đánh dấu mới....

- Cửa sổ quản lý các đánh dấu xuất hiện, nơi người dùng có thể đổi tên cho các mục đánh dấu, xóa,

### **Manage Layers Toolbar (Thanh công cụ quản lý các kiểu lớp dữ liệu địa lý)**

- $\vee_{\mathbf{G}}\mathbb{H}_{\mathbf{G}}\boxtimes \mathfrak{H}_{\mathbf{G}}\wedge_{\mathbf{G}}\mathbb{K}_{\mathbf{G}}\P_{\mathbf{G}}\cdot \mathfrak{G}_{\mathbf{G}}\cdot \mathfrak{G}\oplus \mathfrak{G}_{\mathbf{G}}\cdot \vee_{\mathbf{G}}\cdot$ 
	- Add Vector Layer: Thêm dữ liệu dạng vector
	- Add Raster Layer: Thêm dữ liệu dạng raster
	- Add Mesh Layer: Thêm dữ liệu dạng lưới
	- Add Delimited Text Layer: Thêm dữ liệu dạng bảng
	- New Shapefile Layer: Tạo mới lớp dữ liệu

### **Selection Toolbar**

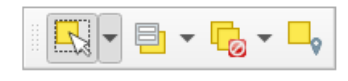

- Select Features by Area and Single Click: Chọn các đối tượng bằng vùng quét hoặc kích chuột.

- Select Features by Value: Chọn các đối tượng theo giá trị thuộc tính
- Deselect Features from All Layers: Bỏ chọn tất cả các đối tượng được chọn
- Select by Location: Chọn các đối tượng theo điều kiện.

## **Digitizing Toolbar (Thanh công cụ số hóa)**

Để số hóa đối tượng, chọn vào Toggle Editing để bắt đầu chỉnh sửa.

- Dạng điểm

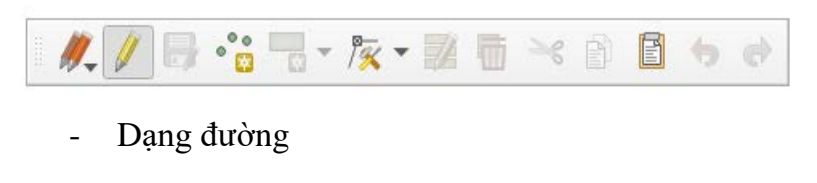

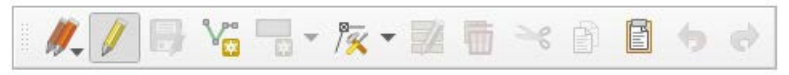

Dang vùng

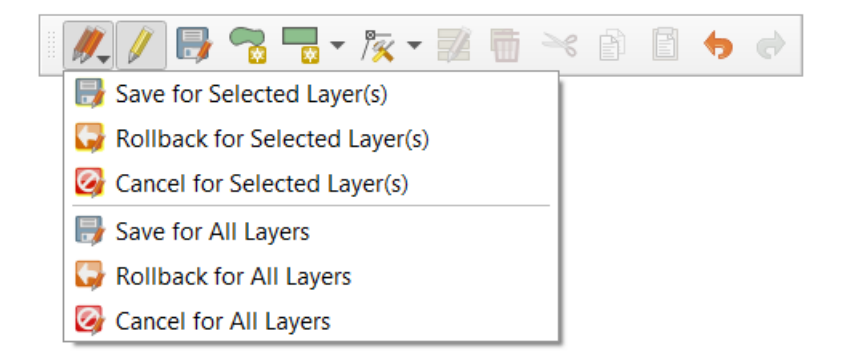

- **Save for Selected Layer(s):** Chỉ lưu lại những gì đã chỉnh sửa trên lớp đang được chọn trong khung Layer List.
- **Rollback for Select Layer(s):** Khôi phục lại như lúc ban đầu chưa chỉnh sửa trên lớp đang được chọn trong khung Layer List, chế độ chỉnh sửa vẫn còn.
- **Cancel for Seclected Layer(s):** Tắt chế độ chỉnh sửa cho lớp đang được chọn trong khung Layer Listđồng thời bỏ qua những chỉnh sửa đã thực hiện (không lưu lại).
- **Save for All Layer(s):** Lưu lại những gì đã chỉnh sửa trên tất cả các lớp đang ở chế độ chỉnh sửa.
- **Rollback for All Layer(s):** Khôi phục lại như lúc ban đầu chưa chỉnh sửa trên tất cả các lớp đang ở chế độ chỉnh sửa.
- **Cancel for All Layer(s):** Tắt chế độ chỉnh sửa cho tất cả các lớp đang ở chế độ chỉnh sửa.

### **Tải Plugins và giới thiệu một số Plugins cơ bản**

Plugin (trình cắm hay phần bổ trợ) là phần mềm bổ sung các tính năng mới cho chương trình chủ mà không làm thay đổi chương trình chủ đó.

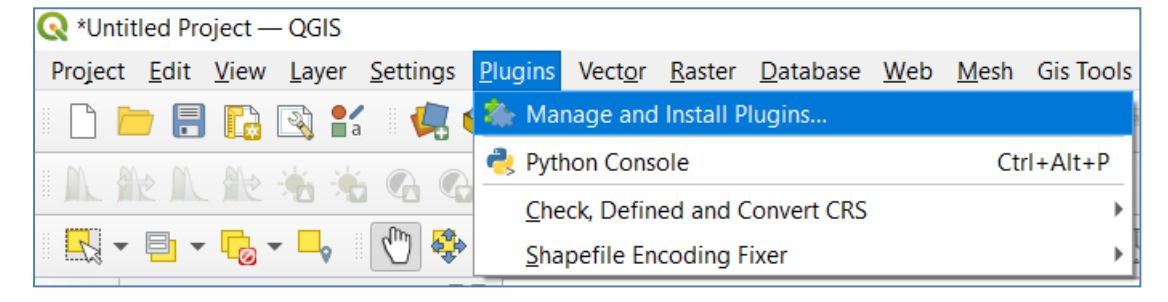

### **Giới thiệu các Plugins cốt lõi**

Khi cài đặt xong QGIS, sẽ có một số Plugins có sẵn, còn các plugins khác, khi cần sử dụng, phải thực hiện tải về.

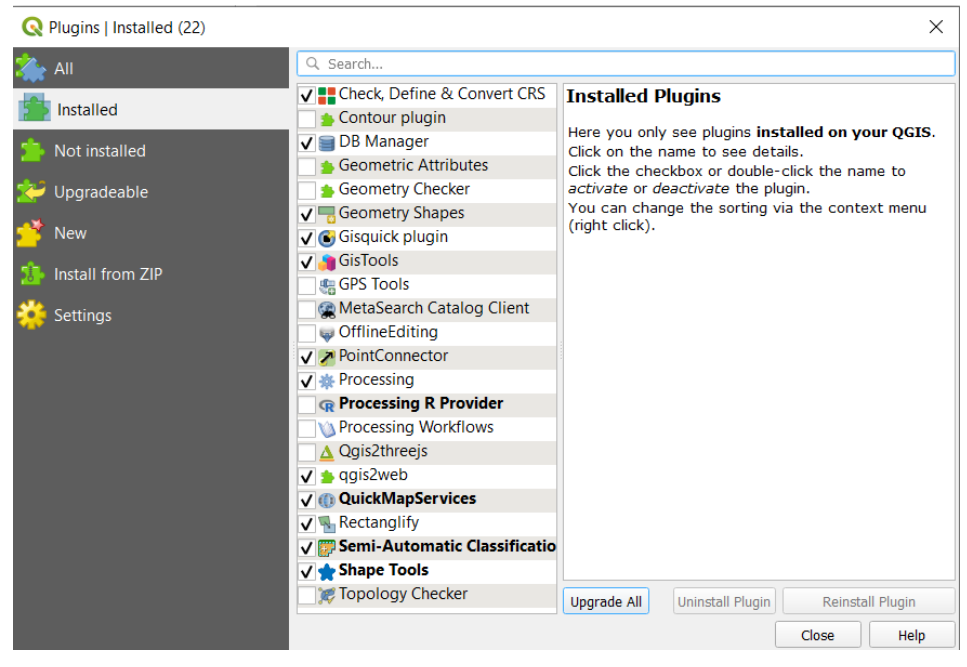

Một số plugins cơ bản:

1. Check, Define & Convert CRS: Plugin này có 3 chức năng: kiểm tra, xác định và chuyển đổi hệ tọa độ.

2. Coordinate Capture (Chụp tọa độ chuột trong các CRS khác nhau): Cho phép đánh dấu vị trí và lưu trạng thái đang làm việc, khi đánh dấu vị trí ta phải vào "New bookmark" để lưu tên trạng thái này. Khi nào muốn quay lại vị trí đó thì ta vào "Show bookmark" và tìm đúng tên trạng thái đã lưu để tìm về đúng vị trí đã lưu trước đây. Cho phép đánh dấu vị trí và lưu trạng thái đang làm việc, khi đánh dấu vị trí ta phải vào "New bookmark" để lưu tên trạng thái này. Khi nào muốn quay lại vị trí đó thì ta vào "Show bookmark" và tìm đúng tên trạng thái đã lưu để tìm về đúng vị trí đã lưu trước đây.

3. DB Manager (Manage your styles stored in PostGIS). Nó cho phép ban đồng bộ các kiểu giữa QGIS Desktop và Postgis. Plugin này cũng cung cấp bản tóm tắt các kiểu trong cơ sở dữ liệu

4. GisTools: Plugin sẽ giúp tự động hóa quá trình chuyển đổi một số tệp định dạng GPX sang các định dạng khác (MapInfo TAB, KML, ESRI Shapefile). Chỉ cần chọn thư mục có các tệp GPX và bắt đầu chuyển đổi. Một thư mục với dữ liệu đầu ra sẽ được tạo trong cùng một thư mục.

5. GPS Tools: Tải và nhập dữ liệu GPS

6. Shape Tools: là một tập hợp các hình dạng và công cụ đo đạc. Các công cụ bao gồm công cụ "XY to Line", làm đậm đặc các đường và đa giác dọc theo đường trắc địa, ngắt đường trắc địa, đo trắc địa và tạo lớp đo, thang đo trắc địa, các công cụ xoay, lật và dịch cũng như số hóa các điểm tại các công cụ góc phương vị & khoảng cách.

7. Contours: Tạo đường bao từ lớp dữ liệu điểm

8. QuickMapServices: Dễ dàng sử dụng danh sách các dịch vụ và tìm kiếm để tìm bộ dữ liệu và bản đồ cơ sở (Datasets and basemaps)

9. qgis2web: Xuất bản đồ lên web từ dự án hiện tại của bạn.

10. OfflineEditing (Cho phép chỉnh sửa ngoại tuyến và đồng bộ hóa với cơ sở dữ liệu)

11. Processing: Plugin này cung cấp quyền truy cập vào nhiều công cụ phân tích vectơ và raster hữu ích, cũng như tạo mô hình để tự động hóa tác vụ.

12. Topology Checker (Tìm lỗi tô pô trong các lớp vectơ)

Bổ sung Python bên ngoài

QGIS cung cấp một số lượng ngày càng tăng của các plugin mới được cung cấp bởi cộng đồng. Các plugin này nằm trong kho plugin chính thức và có thể dễ dàng cài đặt.

#### **Cài đặt các Plugins**

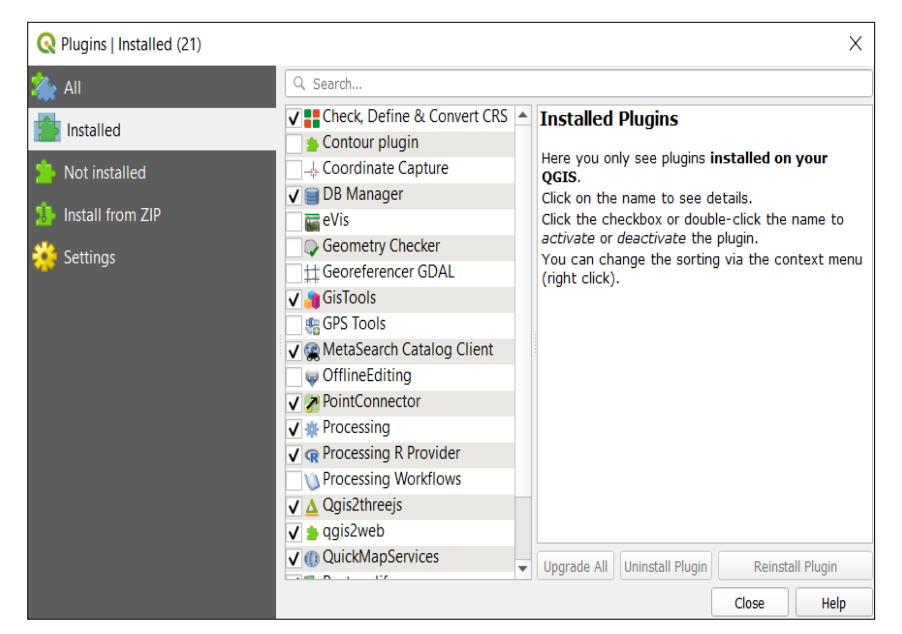

Các plugins đã được cài đặt

Các plugins chưa được cài đặt

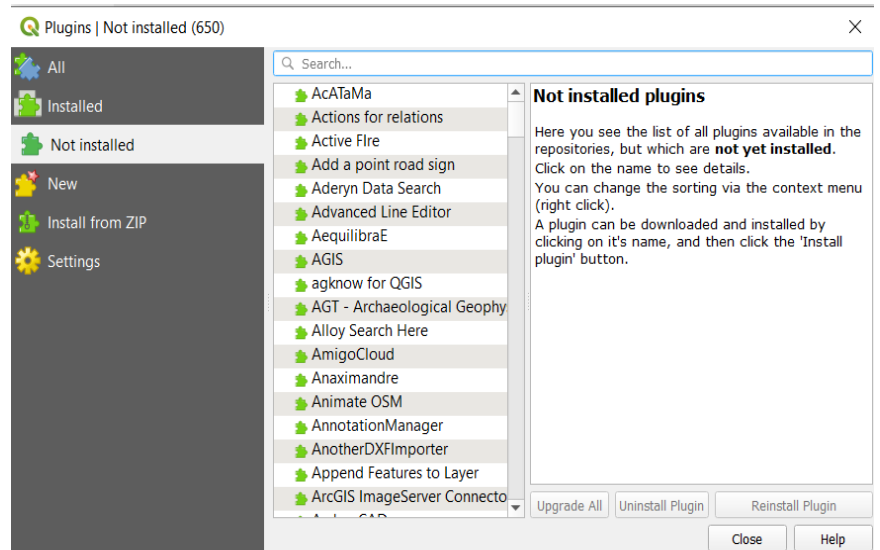

Đề cài đặt plugin làm như sau:

- Chọn vào plugin muốn cài đặt,

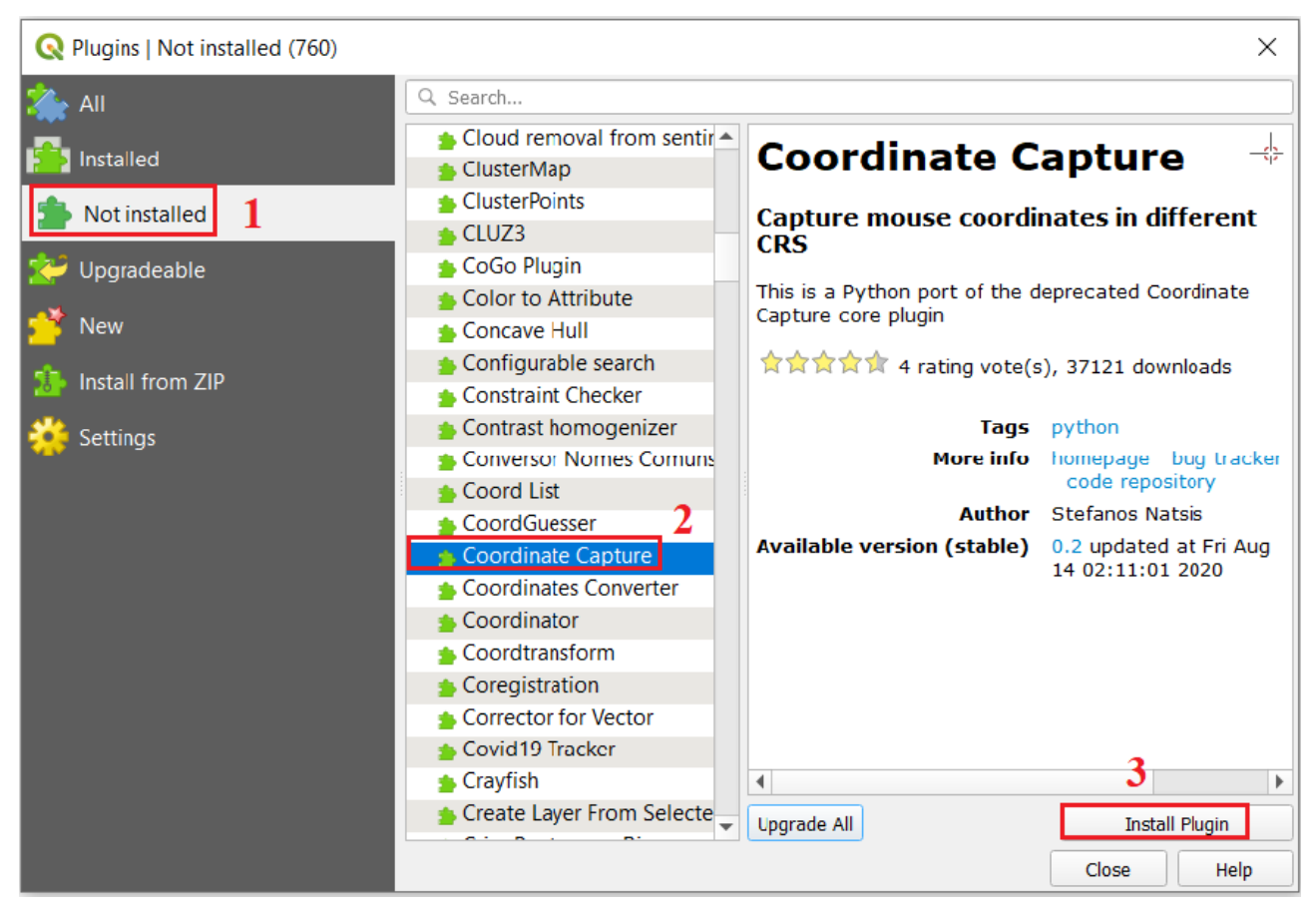

## **Các tổ chức dữ liệu trong QGIS**

Lớp (Layer): Là thành phần nhỏ nhất, một lớp ứng với một tệp tin lưu trữ trong ổ đĩa, có thể định dạng vector, raster, bảng hoặc bất kỳ định dạng nào mà QGIS hỗ trợ

- Hình ảnh
- Nhóm (Group):
- Hình ảnh
- Dư án (Project):
	- o Định dạng QGIS Project (.qgz)

Định dạng GIS sẽ sử dụng để thao tác thực hành:

o Dữ liệu dạng Shapefile trong ArcGIS

Shapefiles không phải là 1 file mà nó là 5-6 file có tên giống nhau nhưng đuôi khác nhau. Có một số file quan trọng nhất của shape file có đuôi:

- \*.shp chứa các đối tượng không gian
- \*.dbf bảng thuộc tính
- \*.shx chỉ số để liên kế đối tượng với bảng thuộc tính
- \*.prj xác định hệ quy chiếu của shape file

# **Bài tập thực hành (Làm quen với giao diện QGIS)**

# **Mở phần mềm QGIS, Tạo 1 tập tin, lưu, đặt tên tệp tin.**

## **Mở định dạng dữ liệu shapefile**

Có thể mở trong brower panel (kích chuột phải trên menu, chon vào) và kích chuột phải vào và add dữ liệu thường xuyên sử dụng. (Lưu ý: Trong QGIS thì cái nào add vào trước sẽ ở dưới, không giống ArcGIS)

## **Xem thông tin không gian của lớp dữ liệu GIS.**

- Kích chuột phải vào properties
- Metadata (Kiểm tra các thông tin không gian của dữ liệu)
- Dữ liệu raster có các thông tin. (Số hàng, số cột, kích thước pixcel) Kích cuộc phải và vào properties, medadata. Rồi xem các thông tin

## **Xem thông tin thuộc tính của lớp dữ liệu GIS.**

- Dữ liệu vector: Kích chuột phải vào lớp dữ liệu, sau đó chọn **Open attribute table**. Xem thuộc tính của từng đối tượng (thích hợp cho việc quản lý thuộc tính)
- Raster: Chọn **Properties -> Histogram** (phân phối của giá trị pixcel). Chỉ xem được thuộc tính của nhóm pixcel. Ưu điểm là phù hợp với phân tích nhiều hơn.